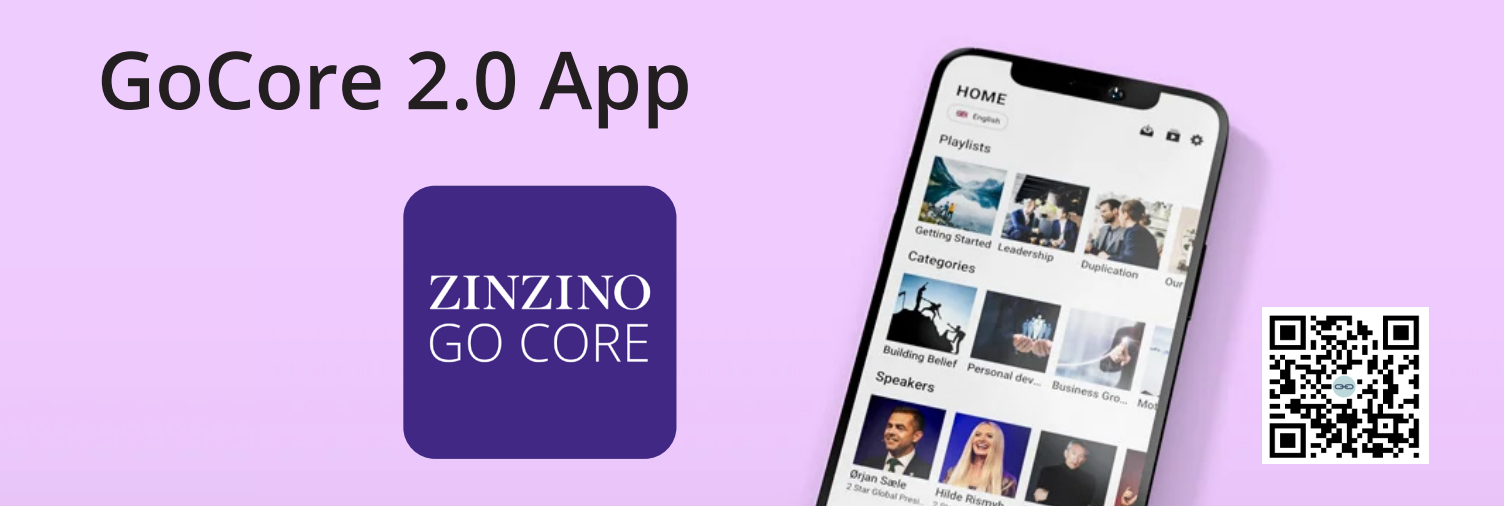

This is the next level of the Zinzino GoCore app. It is packed with fresh, monthly educational and motivational content to keep you inspired, organized, and ready to reach your personal and professional goals in life.

### **How do I use it:**

- share onboarding playlist for new Partners
- create your own playlist with daily expert and leadership training
- create dedicated training playlists for your team
- search for specific content
- navigate the video library with new, easy-to-find subcategories
- bookmark your favorite videos for later

### **How can I access the GoCore App?**

- Free access comes with any Z4F paid order
- Get access by purchasing the Digital Tool Kit on the

Partner Webshop for 1 month or get a subscription

### **Where can I find it:**

Update (if you have it already) or download the upgraded GoCore from App Store or Google Play. Download here

### **Which languages:**

English, Czech, Danish, Dutch, Finnish, French, German, Greek, Estonian, Hungarian, Icelandic, Italian, Latvian, Lithuanian, Malay, Norwegian, Polish, Romanian, Simplified Chinese, Slovak, Slovenian, Spanish, Swedish, Thai, Traditional Chinese and Ukrainian

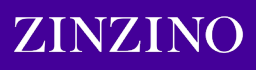

## **Get started**

1 Downlod the Zinzino GoCore app for free<br>1 from AppStore or Google Play from AppStore or Google Play

> Download here or scan QR code

2

There is an option for you to choose whether you want to receive push notifications. These notifications are sent out to inform you about any new video releases or other important updates. You have the freedom to enable or disable this feature according to your preference and stay up-to-date with the latest information

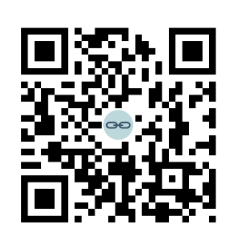

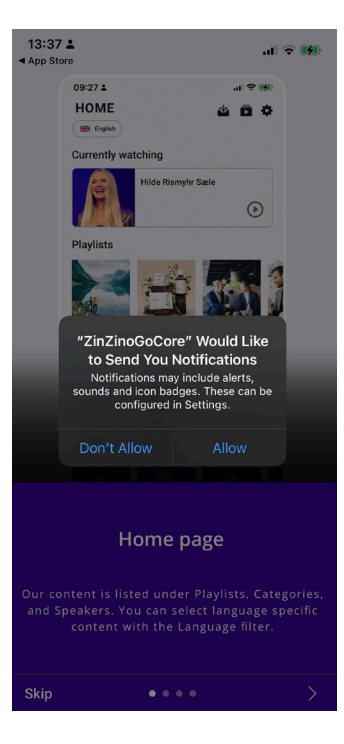

## 3

Follow 4 introduction steps

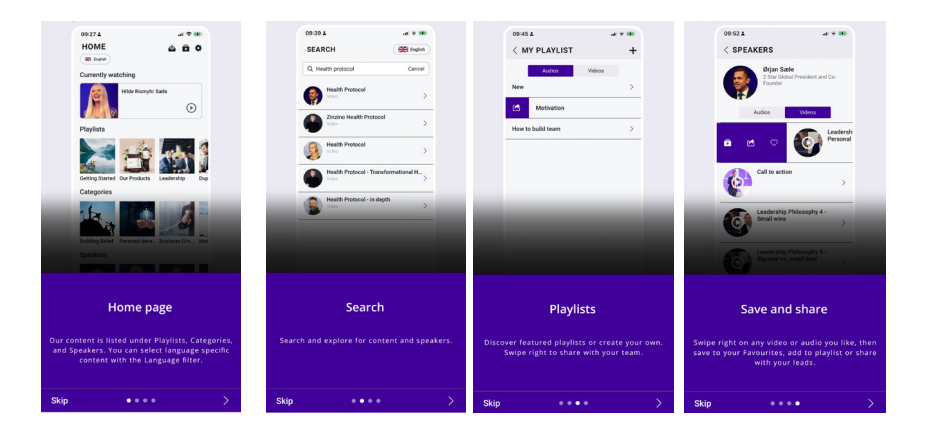

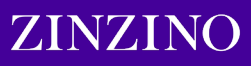

## **4** Please log in to your account.

1. Please select the country 2. Please provide your of your mobile phone.

To get personalized offers y<br>create an account. Please er<br>number along with the countr<br>the button to receive your a

Sweden

Mobile number

 $\leftarrow$ 

 $+46$ 

Partner ID

phone number along with your Partner ID.

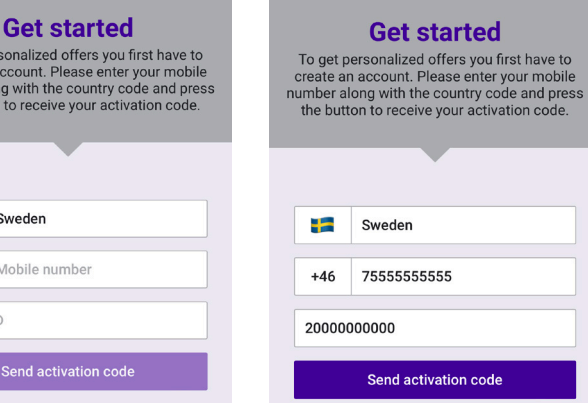

3. Please verify and confirm that your phone number is accurate.

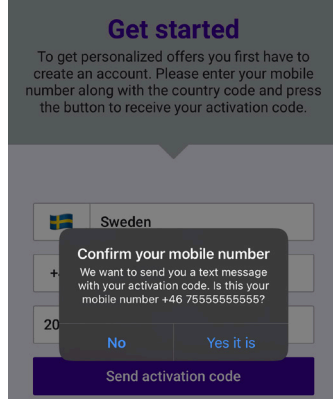

4. Please enter activation code you received as a text message in the field below

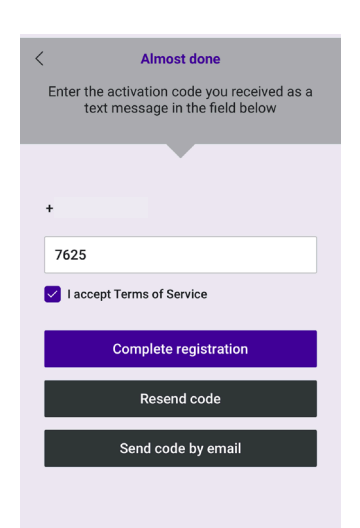

**Please note that if you encounter the following error, wait for 24 hours before trying again. If the issue persists, contact Partner Support.**

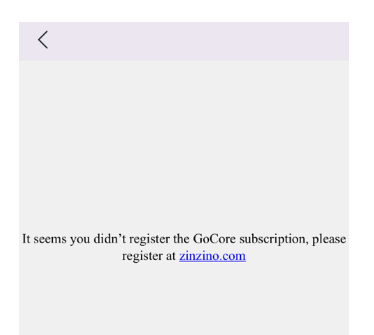

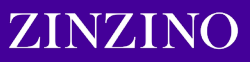

# **Content Language**

When you first log in to the app, you will be prompted to select your content language. But you can switch between content languages at any time.

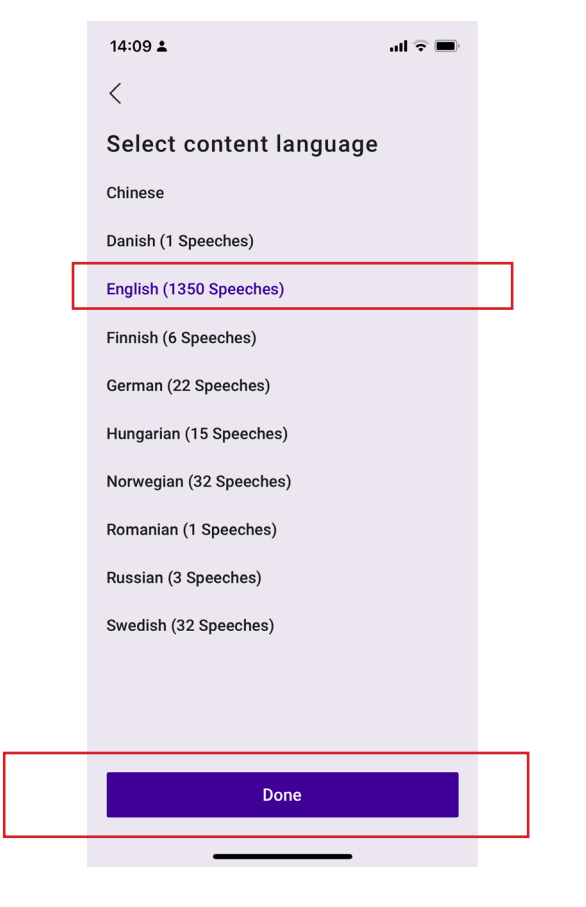

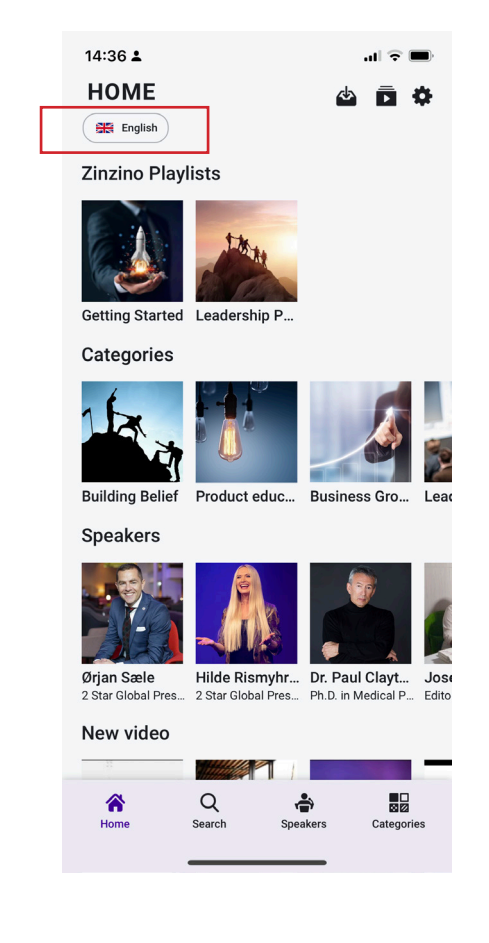

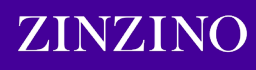

# **App Language**

To change the language of the navigation in your app, you can access the Settings panel.

This will only change the app interface language for easier navigation. However, you will still need to choose the content language from a limited selection of supported languages.

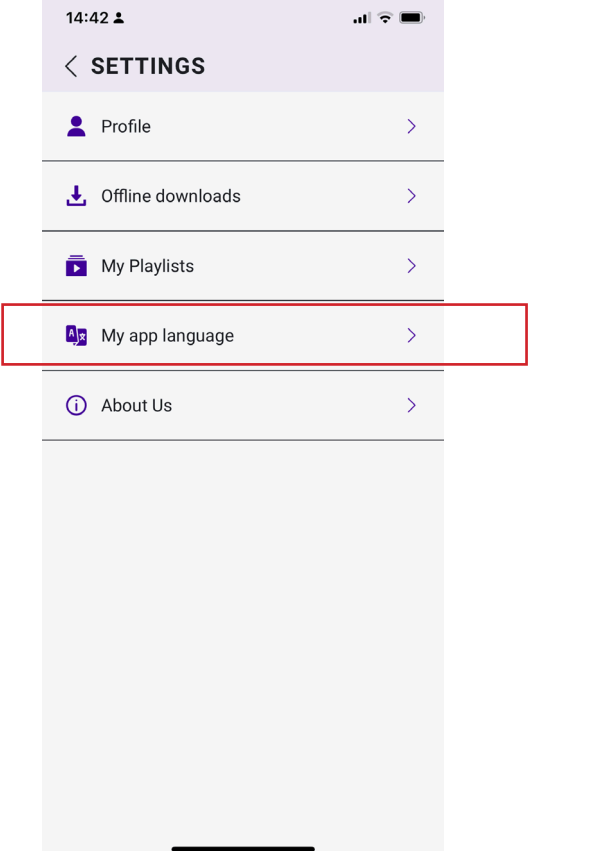

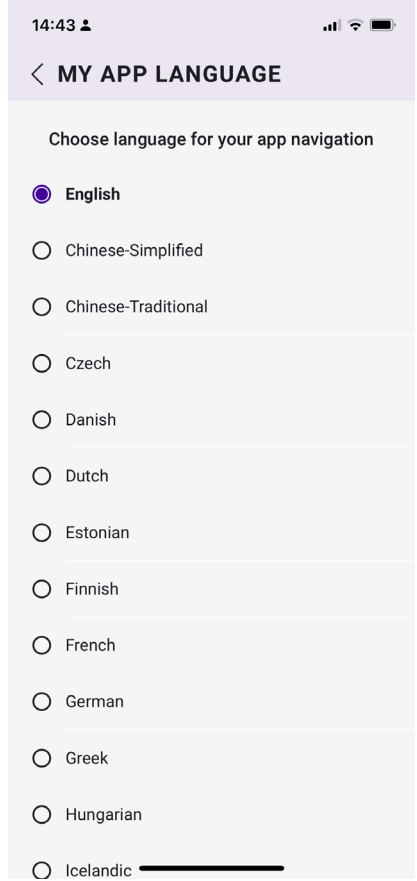

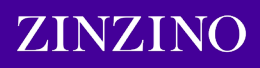

# **Navigation**

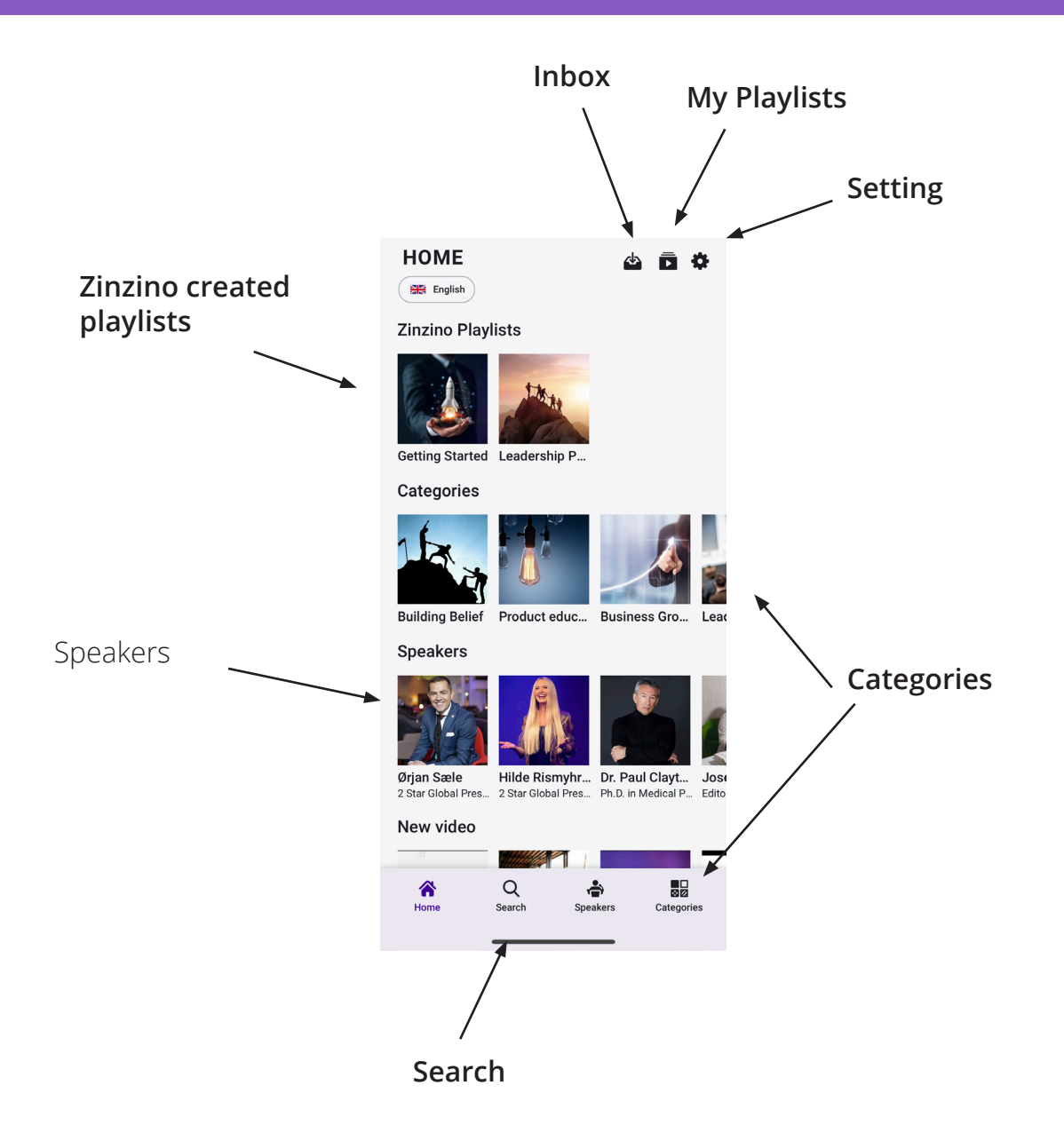

## **Navigation**

### **Swipe to access video features**

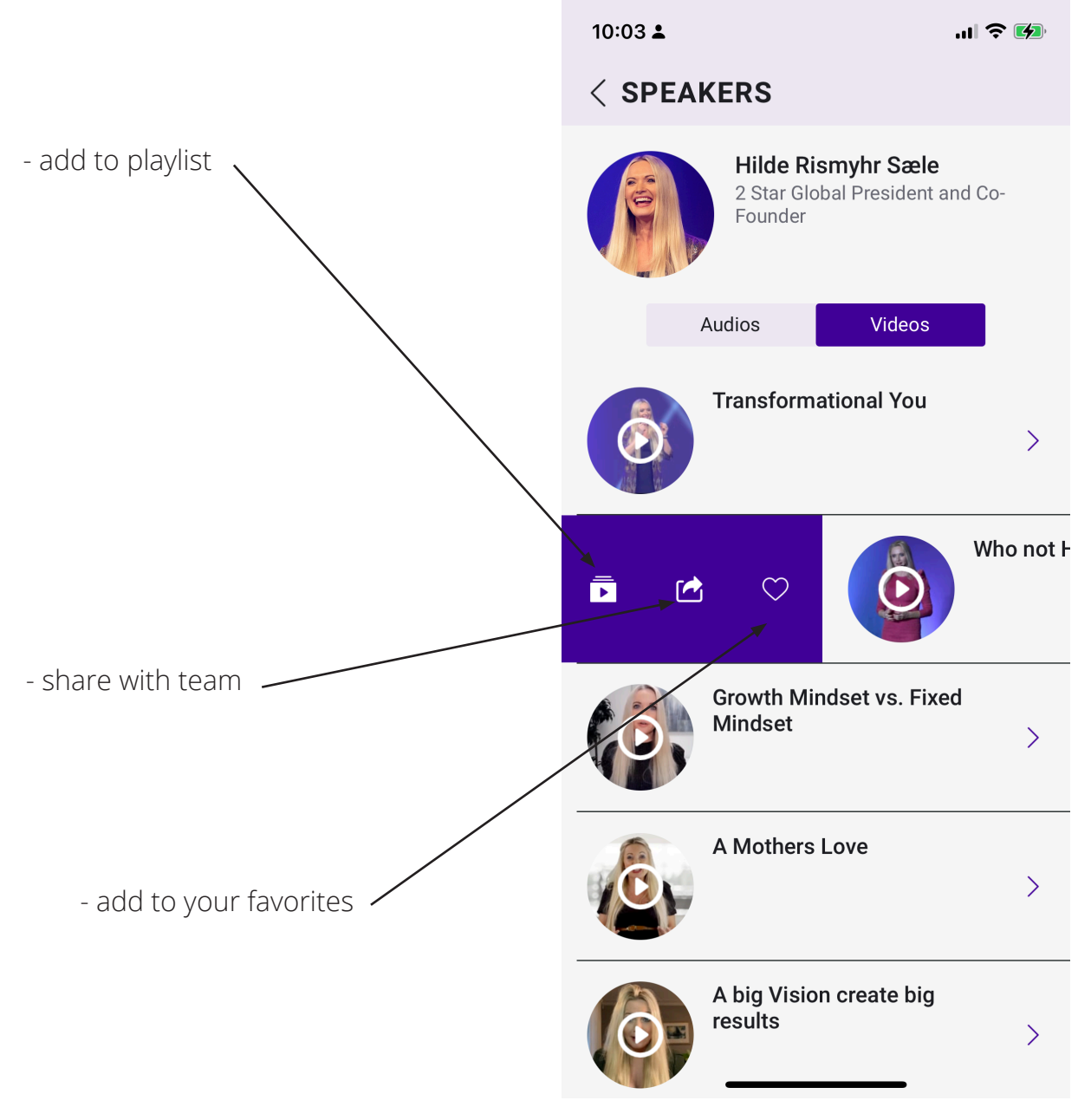